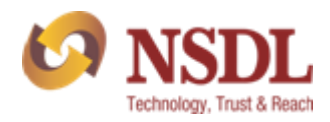

## NATIONAL SECURITIES DEPOSITORY LIMITED

# **E-Guide on how to lodge a** Query/Complaint/GRC through NSDL Website.

Version: - NSDL/26122022/01

1

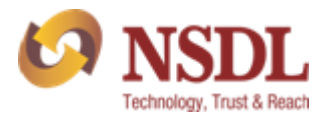

# TABLE CONTENT

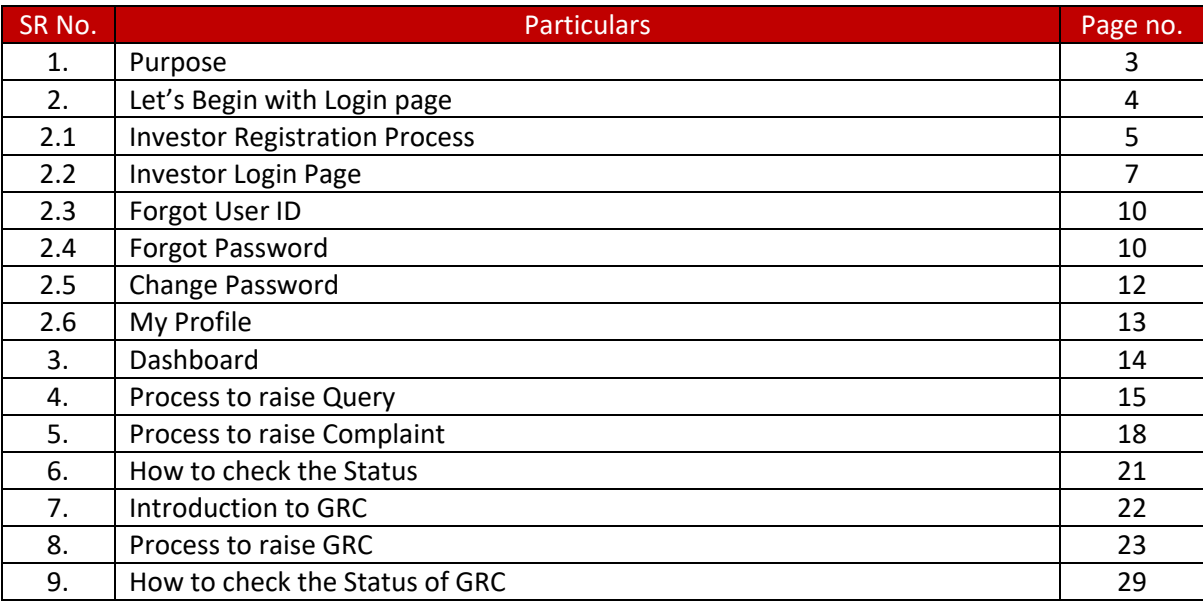

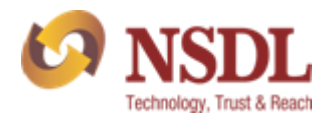

## 1. PURPOSE

NSDL facilitates online submission of queries / complaints and tracking of status of it with audit trail. With this investor need not to write email or send physical letter to NSDL, instead sitting at home or office, can submit their queries / complaints online at NSDL homepage/website.

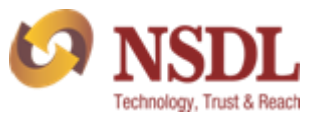

# 2. Let's Begin with Login page

An Investor can lodge a query/complaint by visiting on NDSL website and registering themselves with NSDL.

Kindly visit our website NSDL website and follow below steps to lodge a query/complaint.

#### **Website Link:** - [NSDL](https://nsdl.co.in/)

**Step 1: -** Go to NSDL website and click on **"Queries related to Demat"** available on homepage.

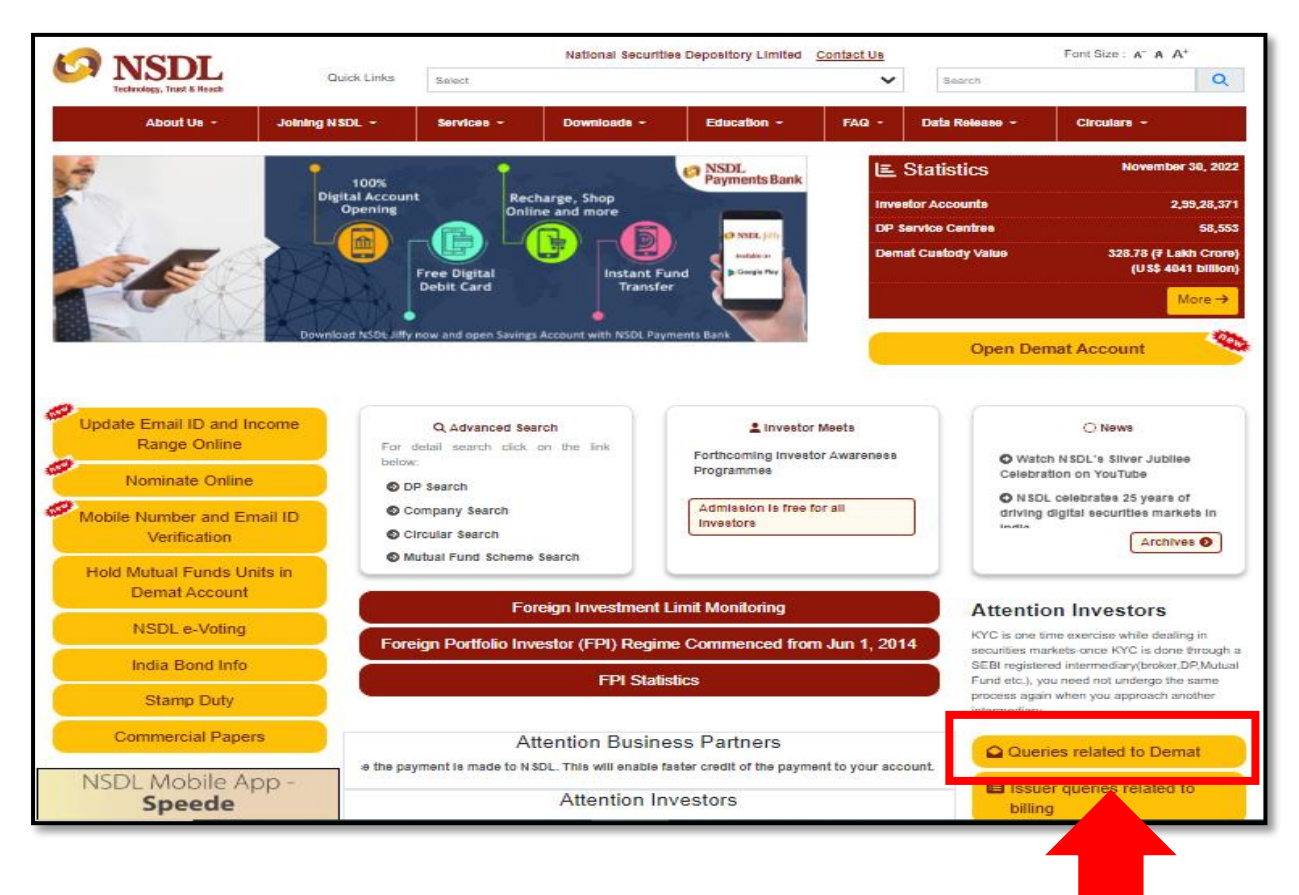

**Step 2:-** Click on **"Post your complaints / queries to NSDL".**

**Link :-** [NSDL](https://nsdl.co.in/nsdlnews/investors.php)

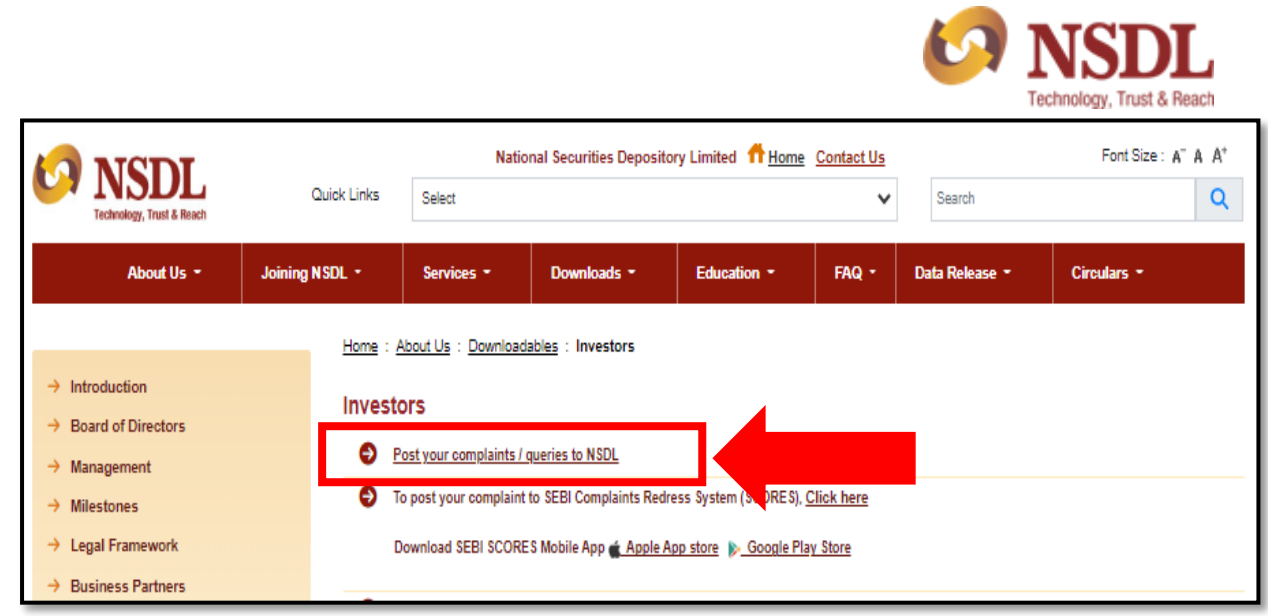

**Step 3:-** Investor will get login display. (Please refer below screen shot)

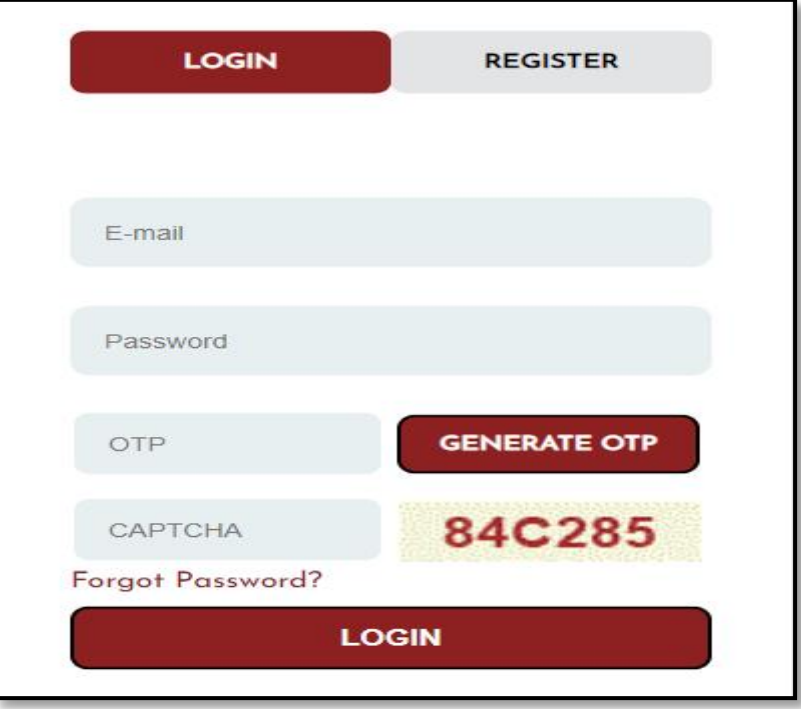

## *2.1 Investor Registration Process*

If Investors are not registered then kindly follow below steps to login:-

Step 1:- Kindly click on "Register" option.

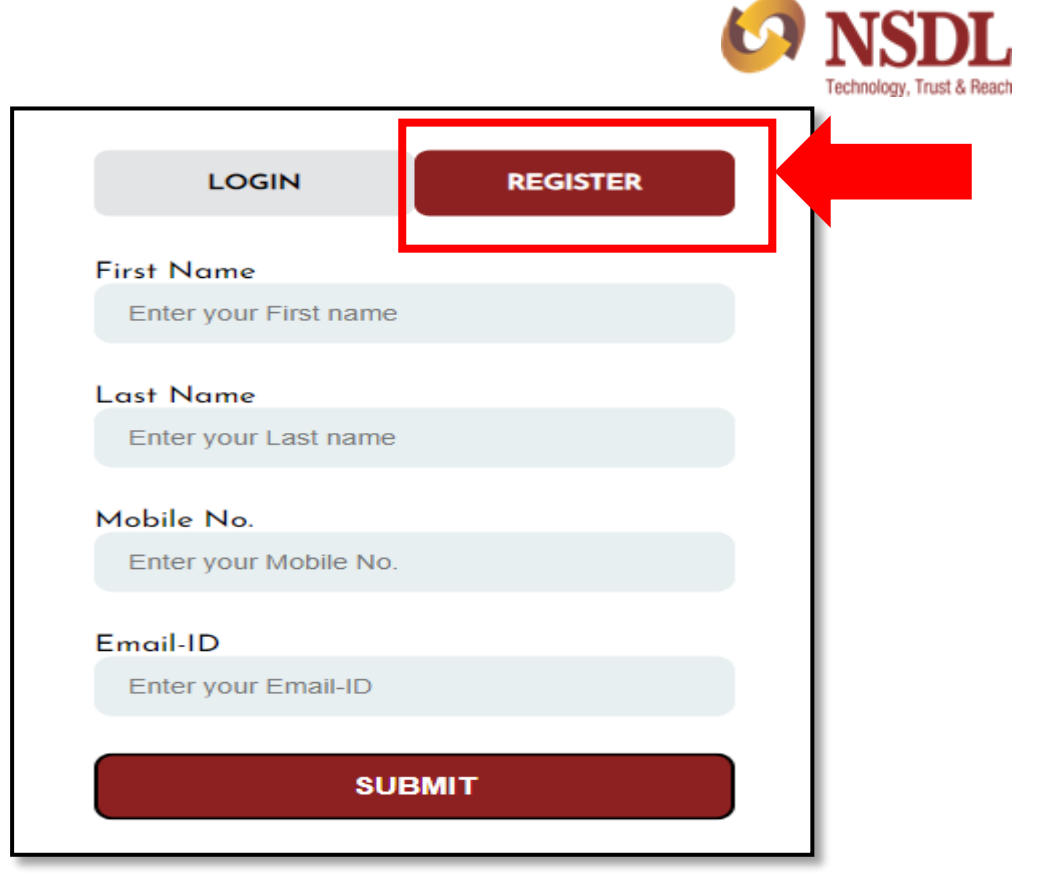

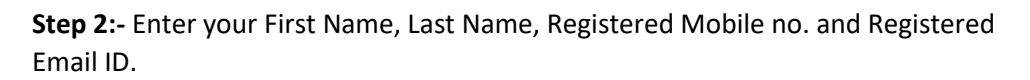

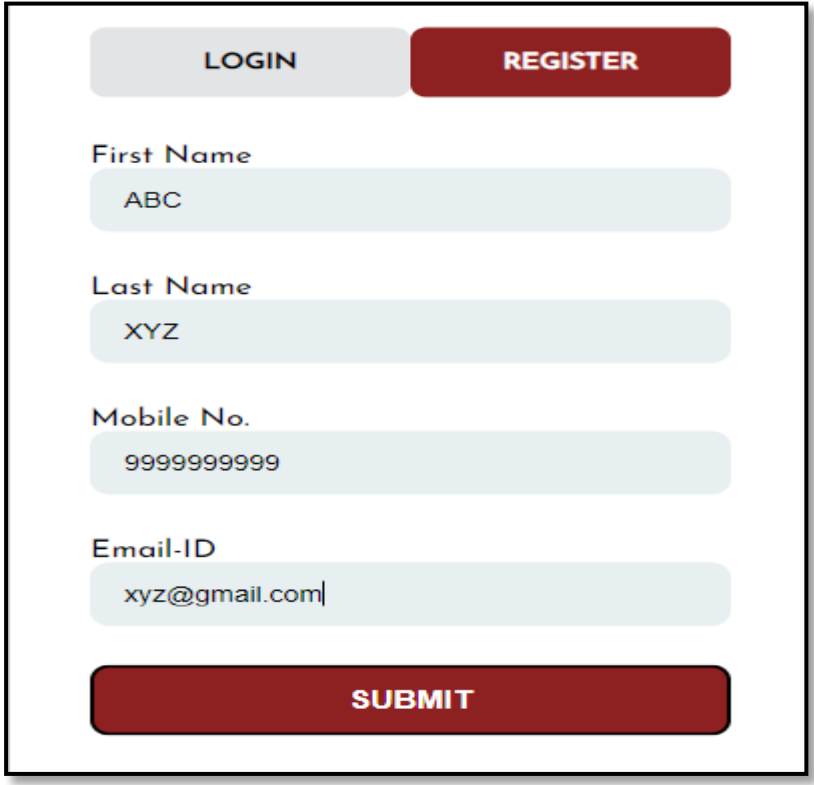

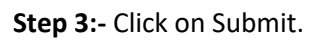

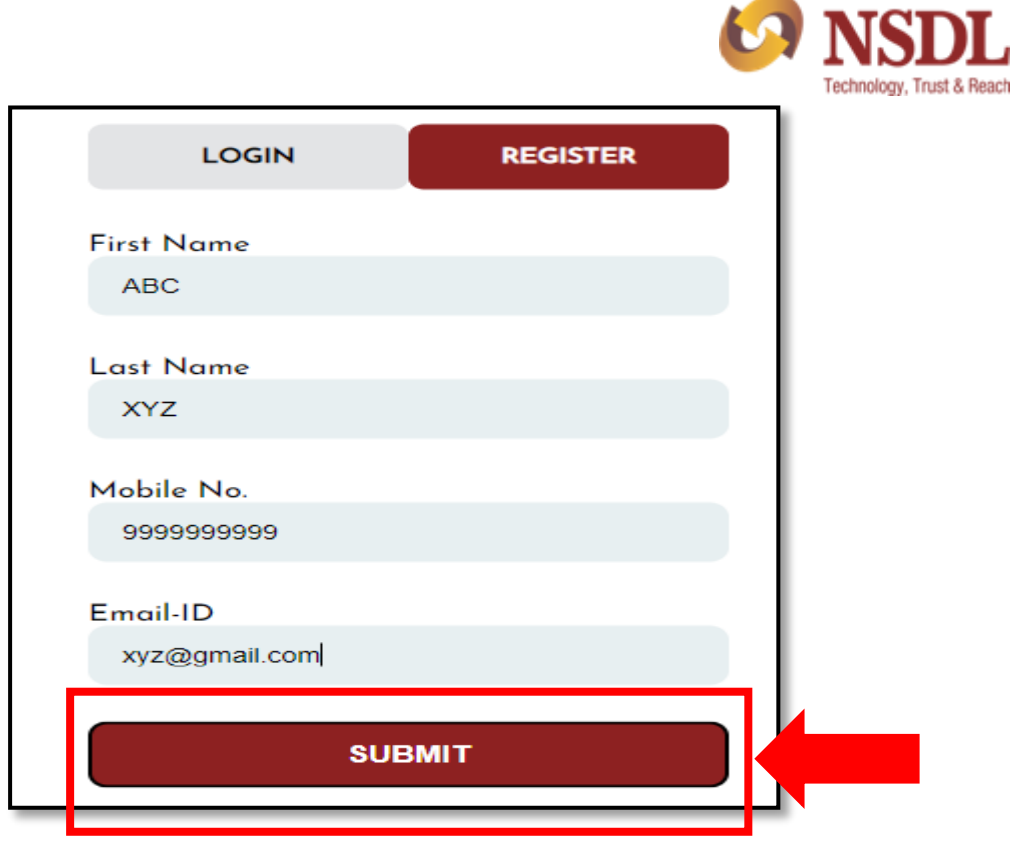

**Note: -** You will receive login credentials on your registered email ID and then you can click on **"Login"** option. Enter the required details and you will be logged in.

### *2.2 Investor Login Page*

If Investors are already registered then kindly follow below steps to login:-

**Step 1:-** Kindly enter your registered email ID and password.

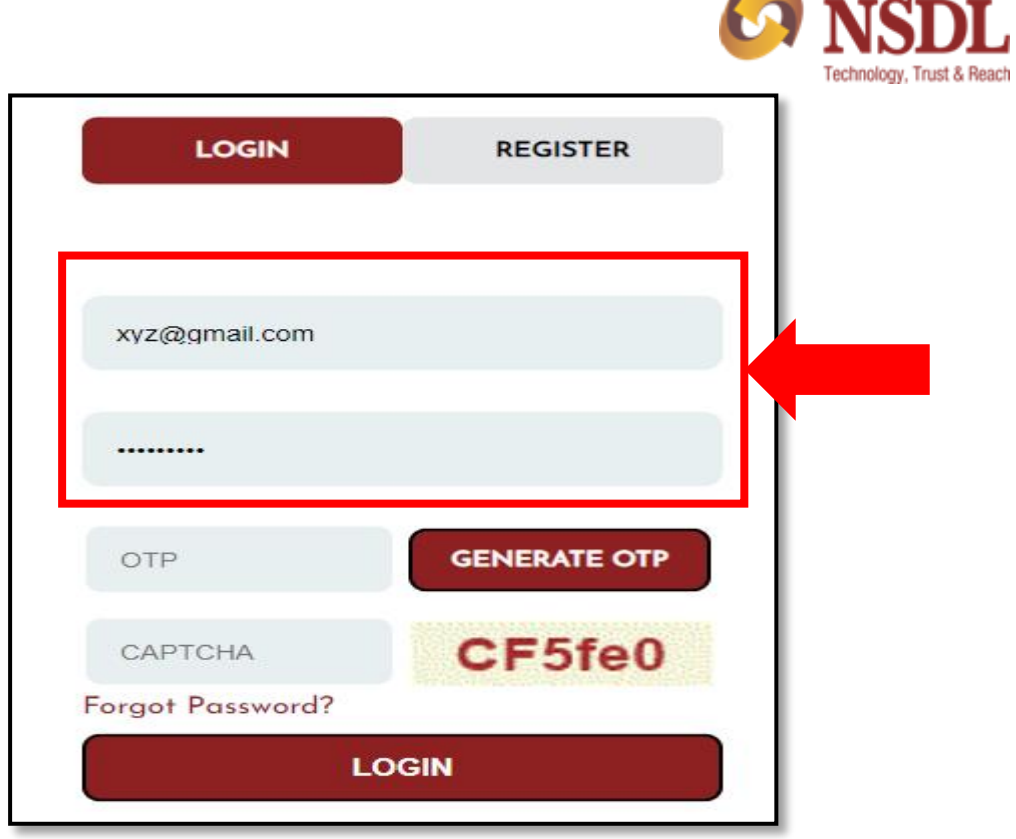

**Step 2:-** Click in "Generate OTP" (OTP will be sent to your registered mobile no.)

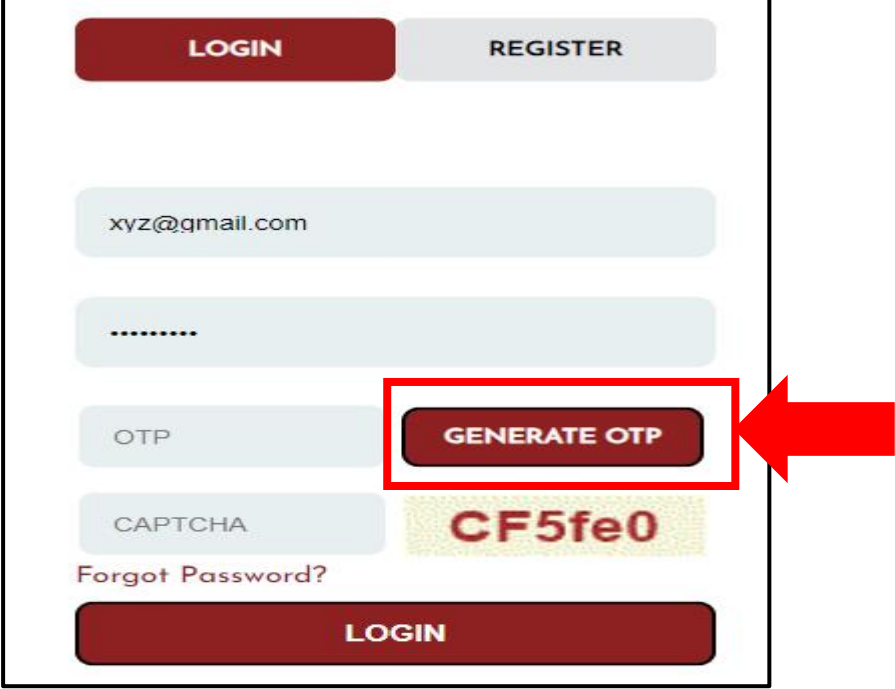

**Step 3:-** Enter the CAPTCHA.

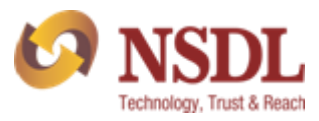

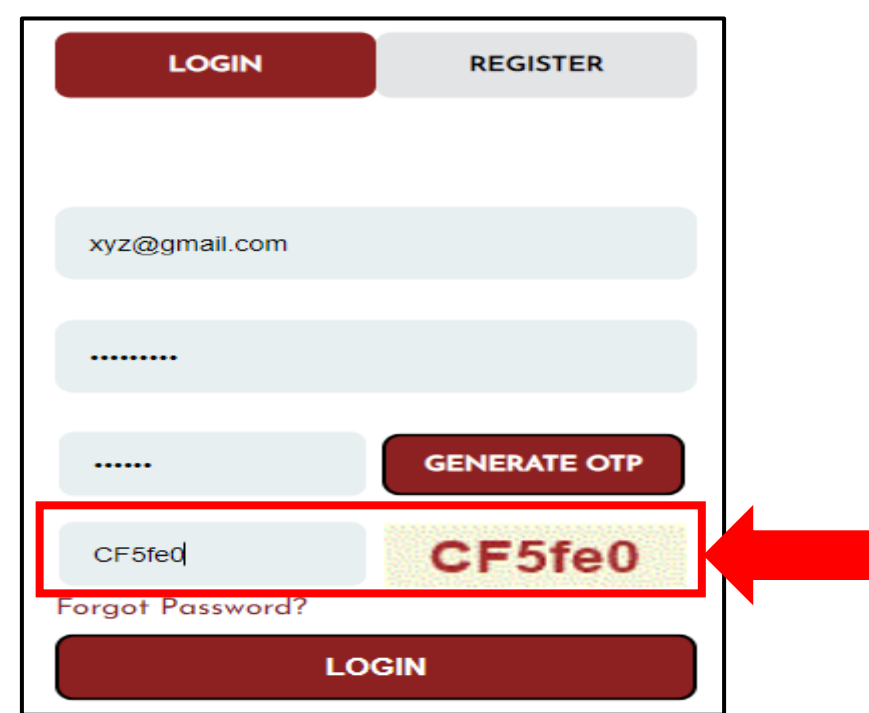

**Step 4:-** Click on login.

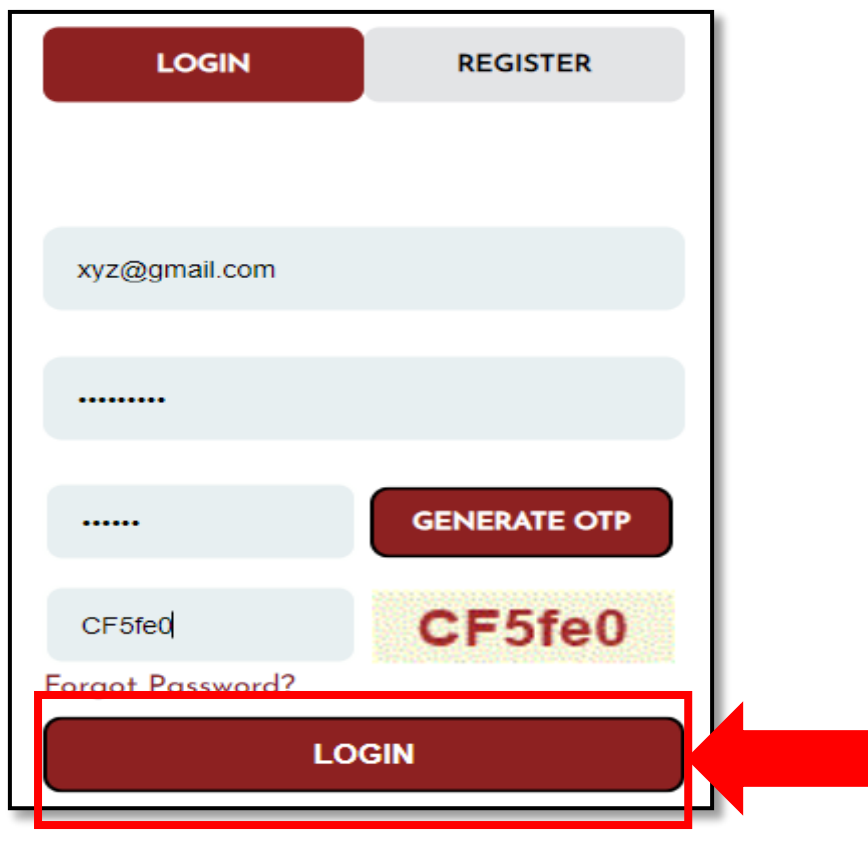

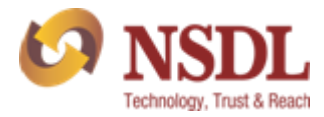

### *2.3 Forgot User ID*

Your User ID will always be your registered email ID.

### *2.4 Forgot Password*

In case, you have forgot your password then kindly follow below steps:-

**Step 1:-** Enter your registered email ID and CAPTACHA details.

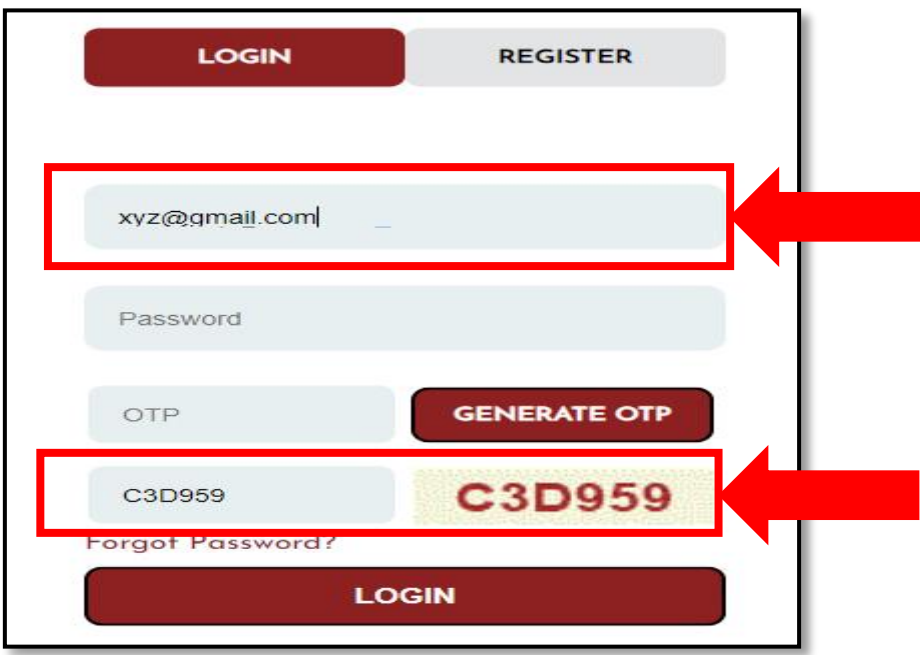

**Step 2:-** Click on "Forgot Password".

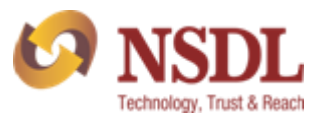

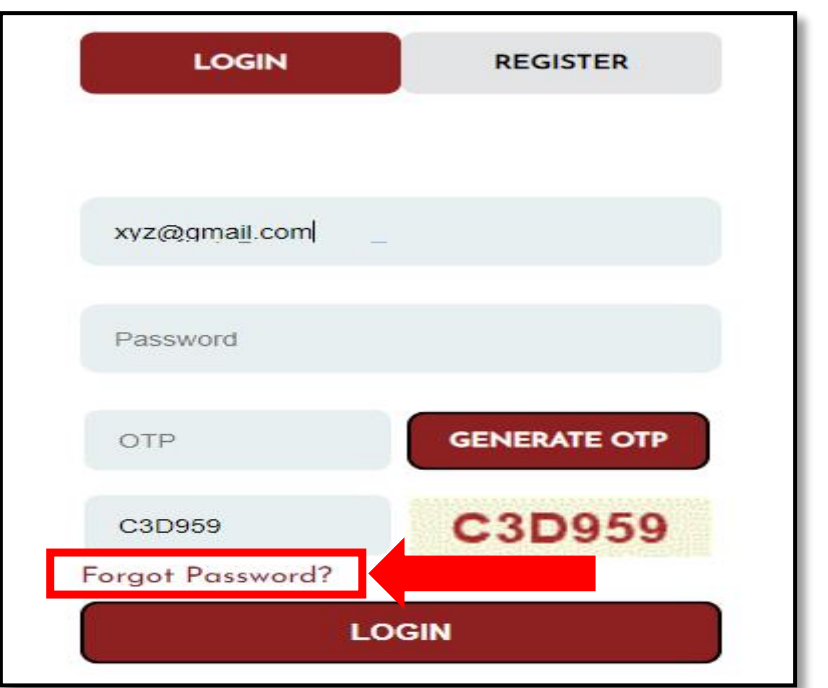

**Step 3:-** You will receive new password on your registered email id.

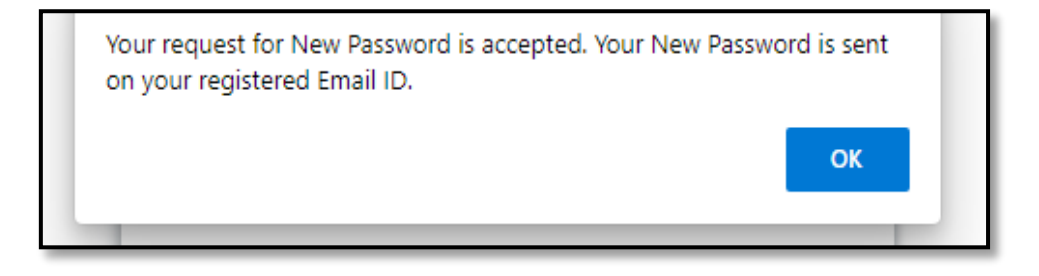

**Step 4:-** You can login with new password received on your registered email id.

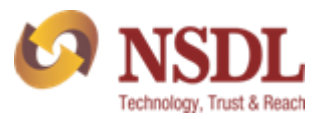

me | Logoul

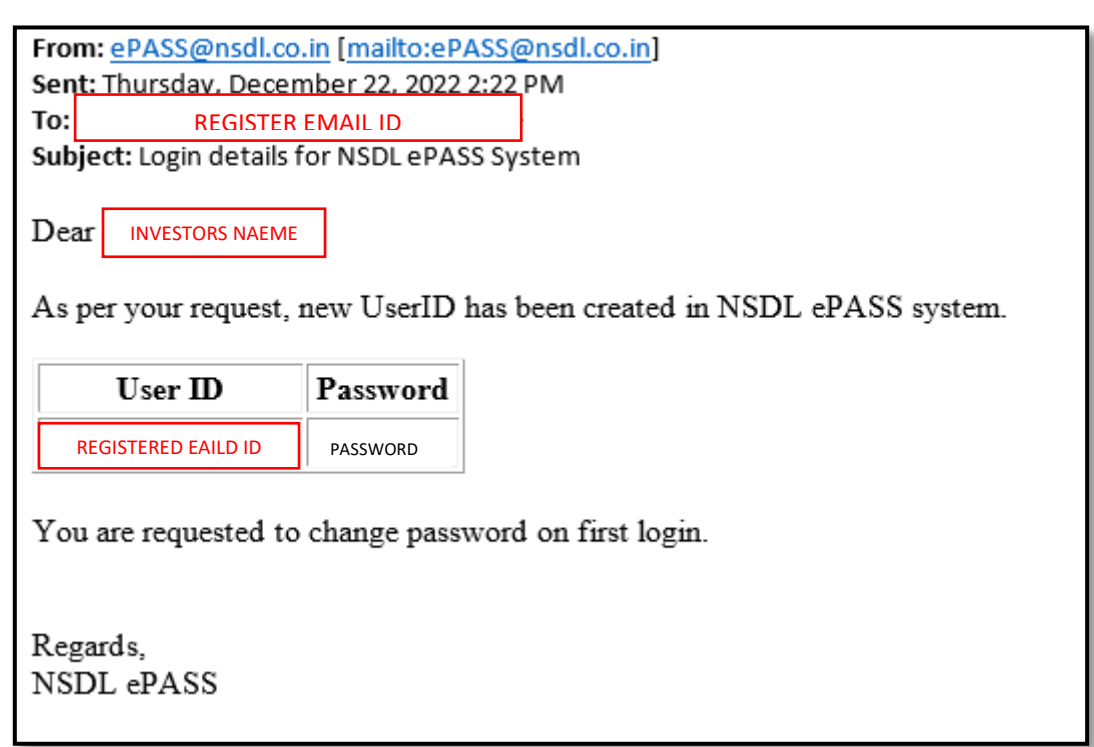

## *2.5 Change Password*

In case, you want to change your existing password then kindly follow below steps:-

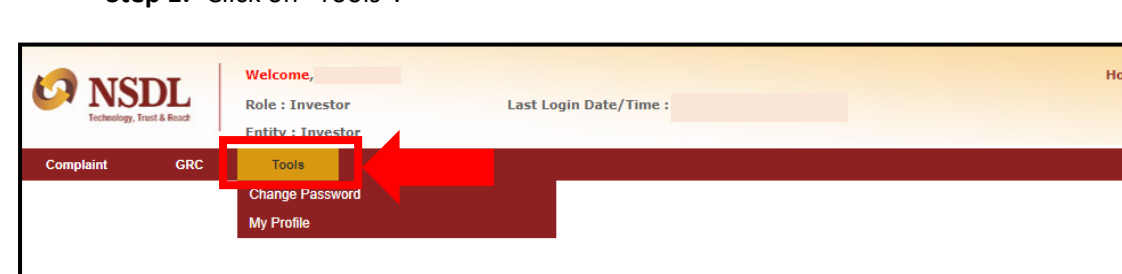

**Step 1:-** Click on "Tools".

## **Step 2:-** Click on "Change Password" option.

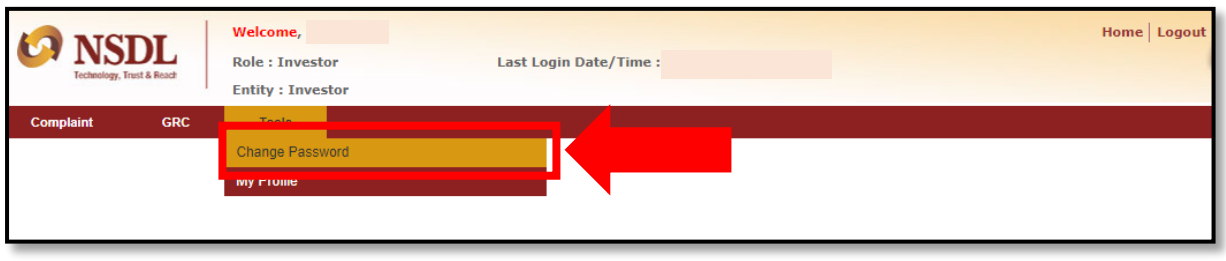

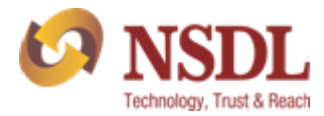

## *2.6 My Profile*

If you want to view for your profile page, kindly follow below steps:-

**Step 1:-** Click on "Tools".

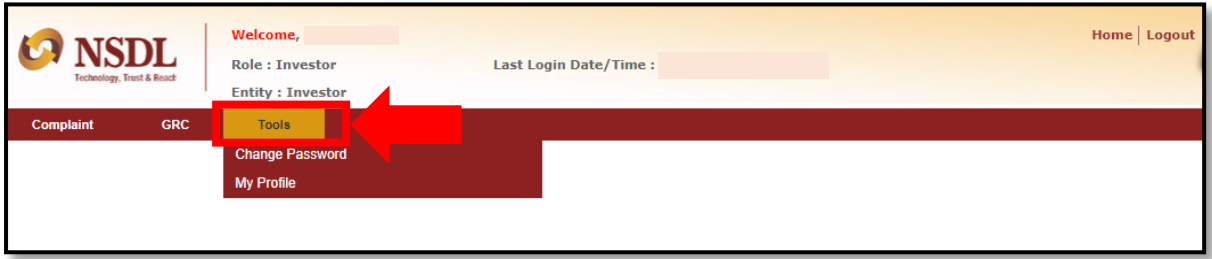

**Step 2:-** Click on "My Profile" option.

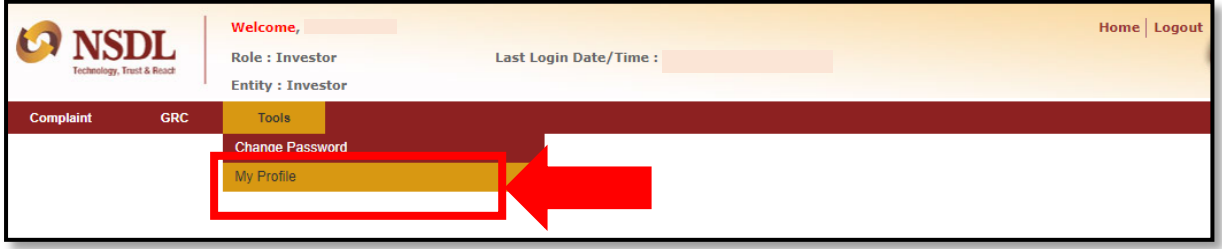

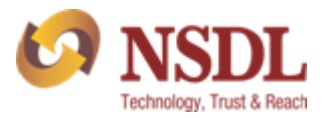

## 3. DASHBOARD

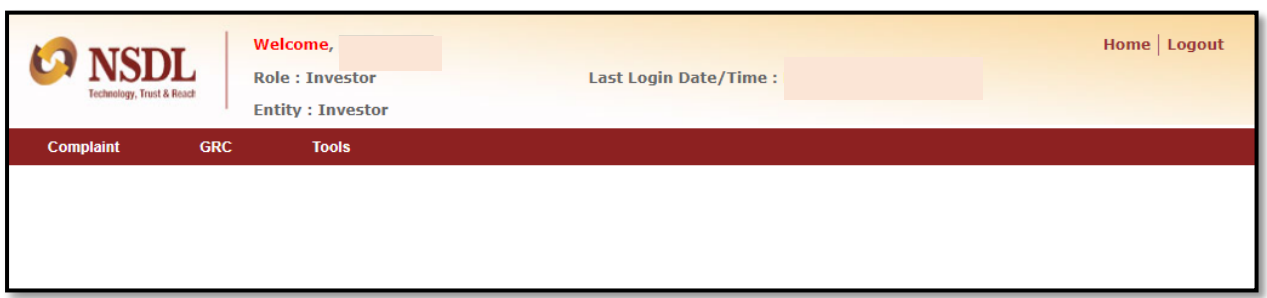

- 1. **Complaints Tab-** Investor can raise or view Query/Complaint made by them against any DP/RTA/Depository by clicking on complaint option.
- 2. **Grievance Redressal Committee (GRC) Tab -** If no proper or suitable response/reply from DP/Issuer or Depository within 30 days from the lodgement of complaint, then investor has rights to refer the case to the Grievance Redressal Committee (GRC) of NSDL by giving proper reasons and documents.
- 3. **Tool Tab –** This tab allows the investor to change the password or wanted to view the profile.
- 4. **Home Tab –** Investor at any point can click on Home option to which will take him back to Dashboard page.
- 5. **Logout Tab –** Investor can logout from the login page at any point of time. By clicking on logout option investor needs to re-login to raise or view their complaint status.

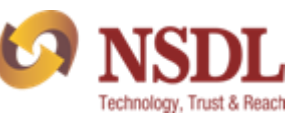

## 4. PROCESS TO RAISE QUERY

## **Please follow below steps to raise Query:-**

**Step 1:-** Click on "Complaint" option.

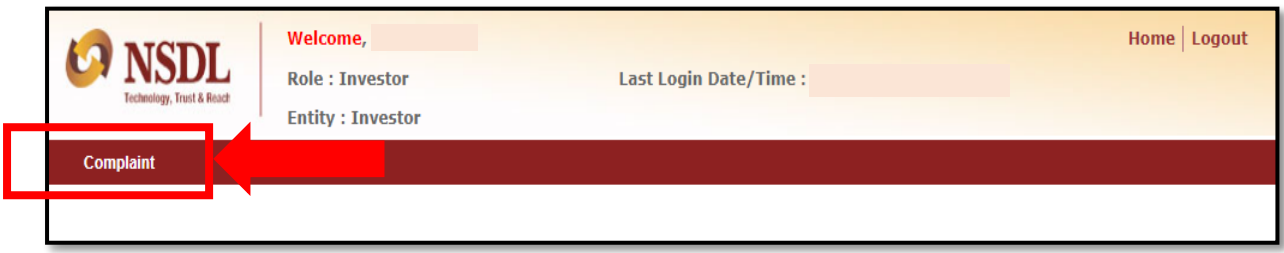

**Step 2:-** Click on "Raise Complaint".

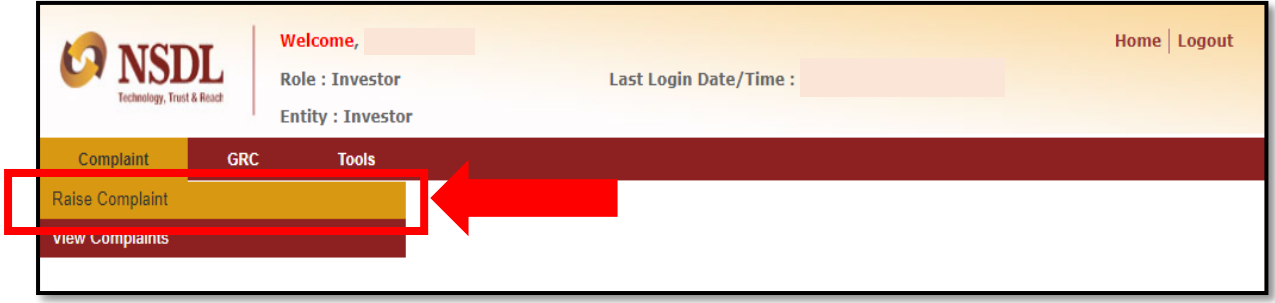

**Step 3:-** Appended form will start reflecting after following above step.

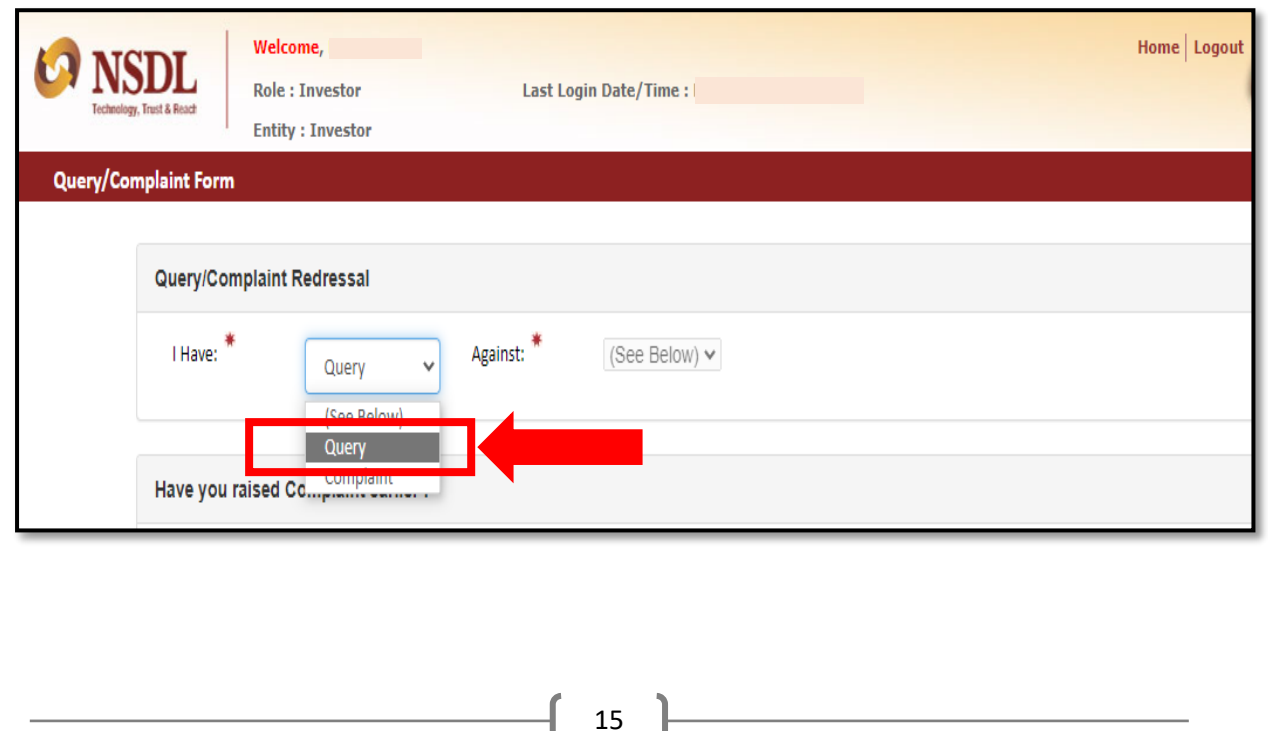

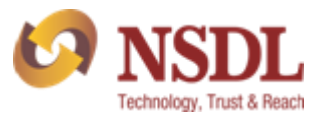

**Step 4:-** Enter all the required details.

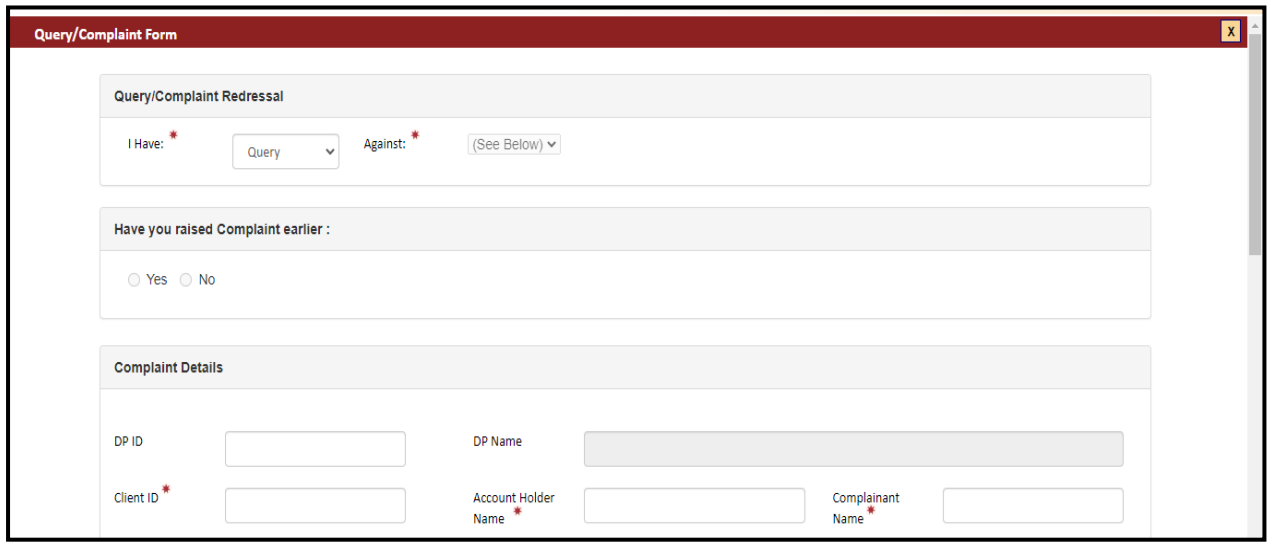

Please fill "Complaint Details" column.

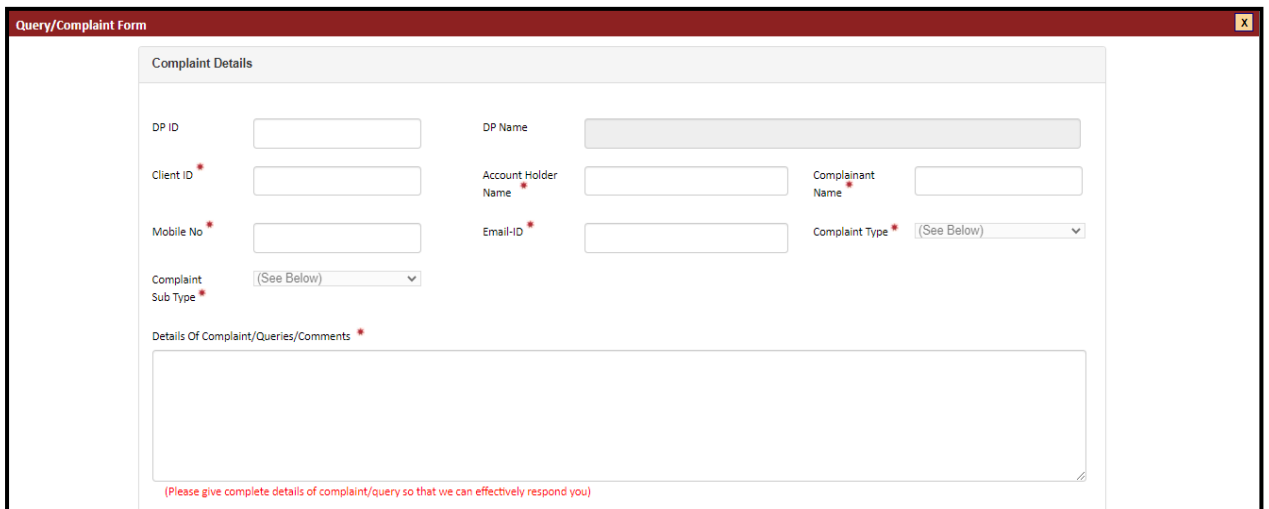

Kindly attach the documents (PDF) if any and then click on submit.

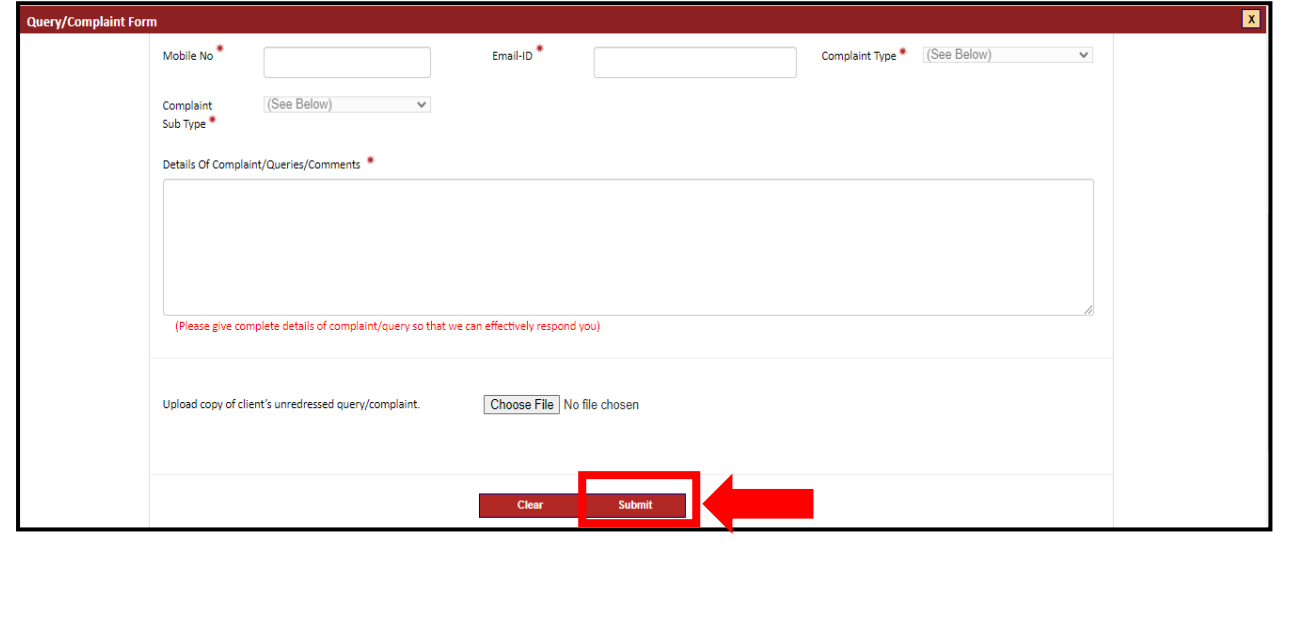

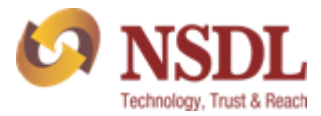

A reference no. will be generate and you will also receive an email confirmation on your registered email ID.

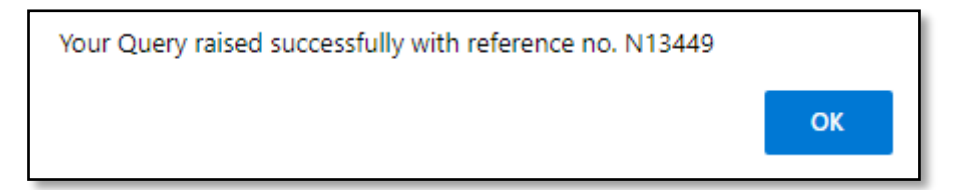

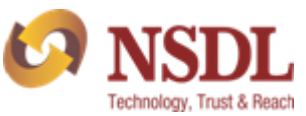

## 5.Process to raise Complaint

**Please follow below steps to raise Complaint:-**

**Step 1:-** Click on "Complaint" option.

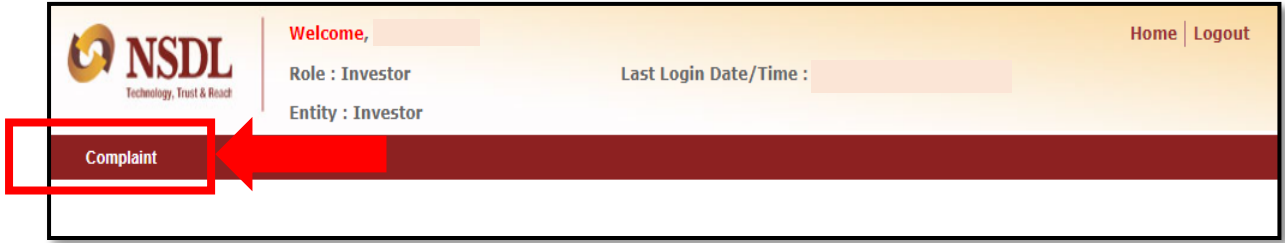

## **Step 2:-** Click on "Raise Complaint".

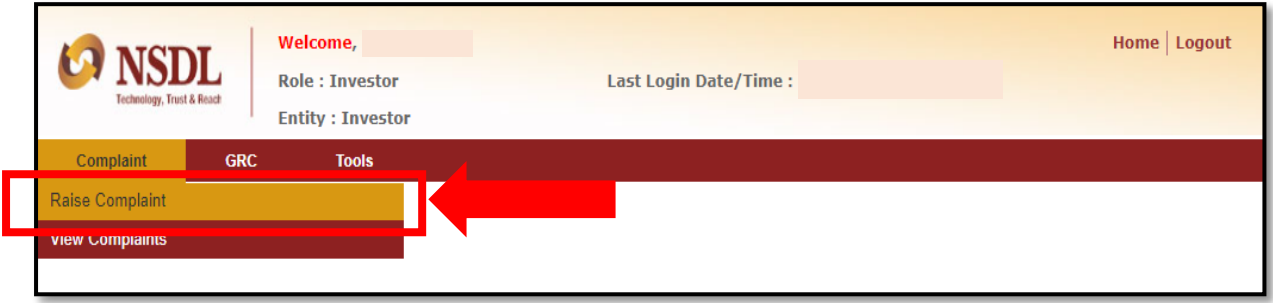

**Step 3:-** Appended form will start reflecting after following above step.

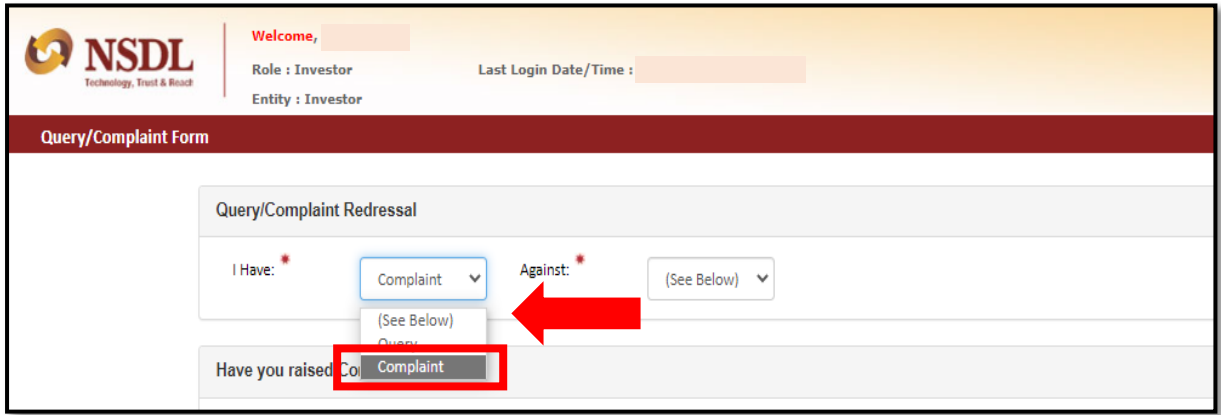

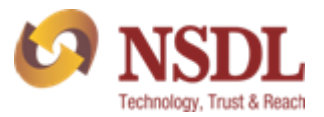

**Step 3:-** Select complaint "Against".

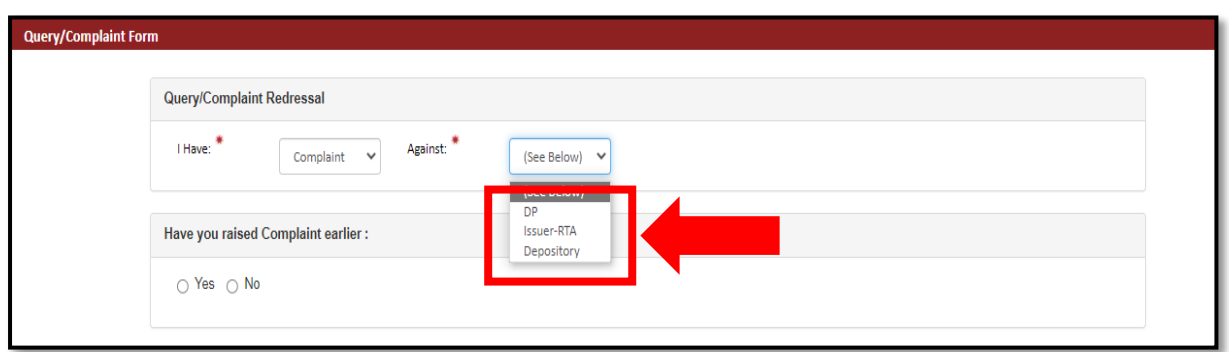

**Step 4:-** If you have previous complaint no. raised then kindly select "Yes" and mention old reference no. in the textbox.

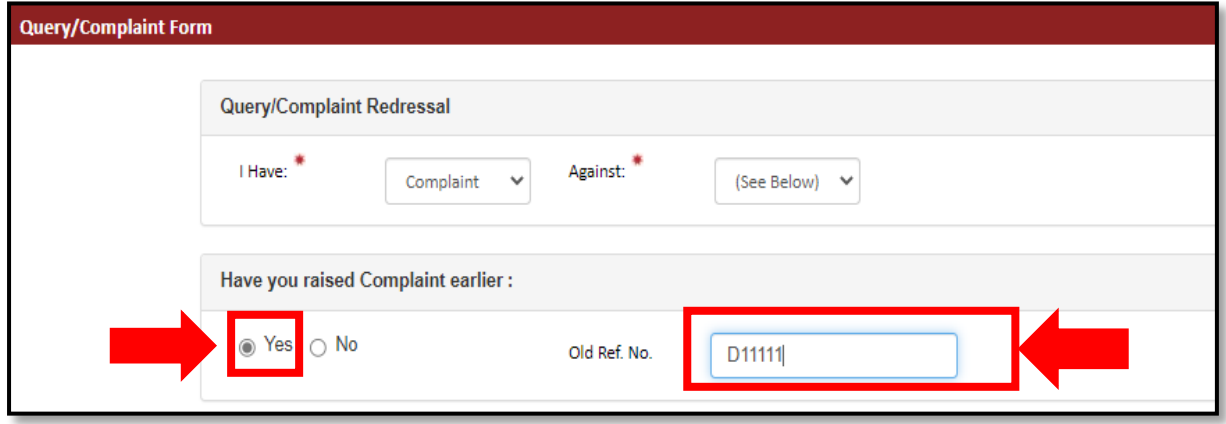

#### **OR**

If you have not raised any complaint previously then kindly select "No".

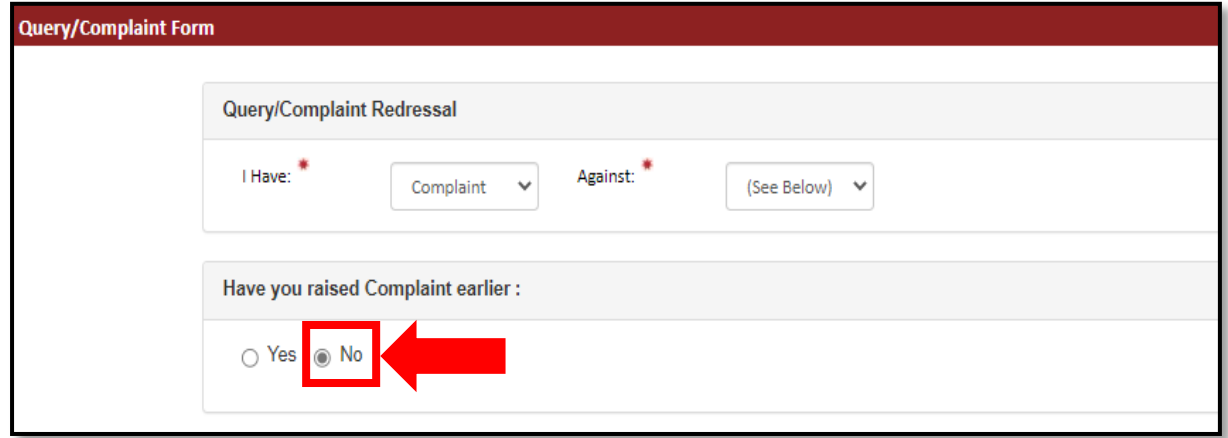

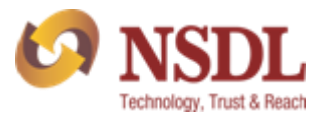

**Step 5:-** Enter all the required details.

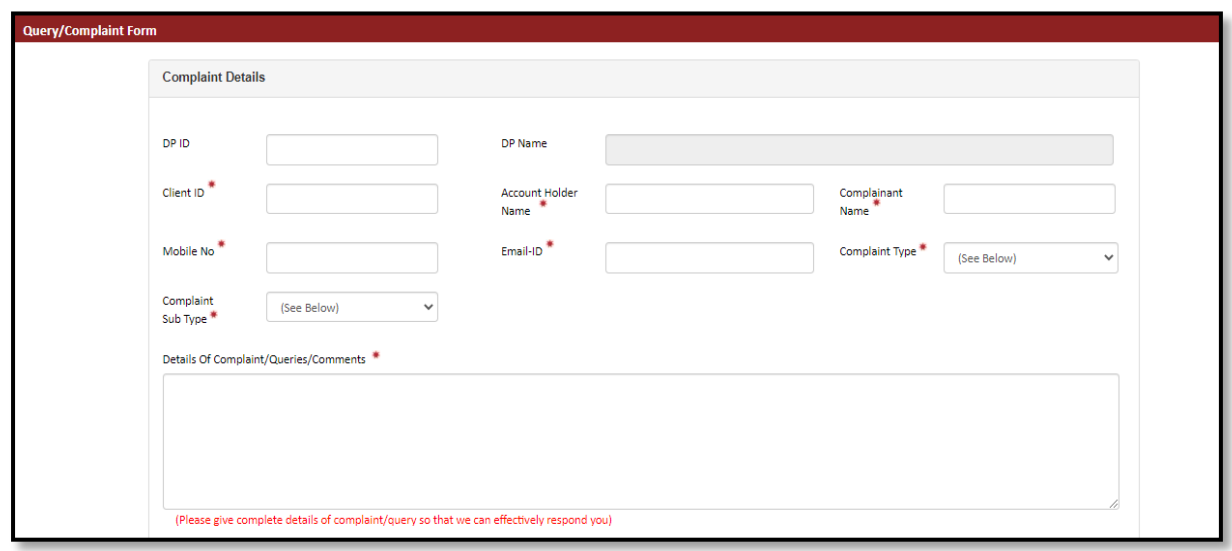

Kindly attach the documents (PDF) if any and then click on submit.

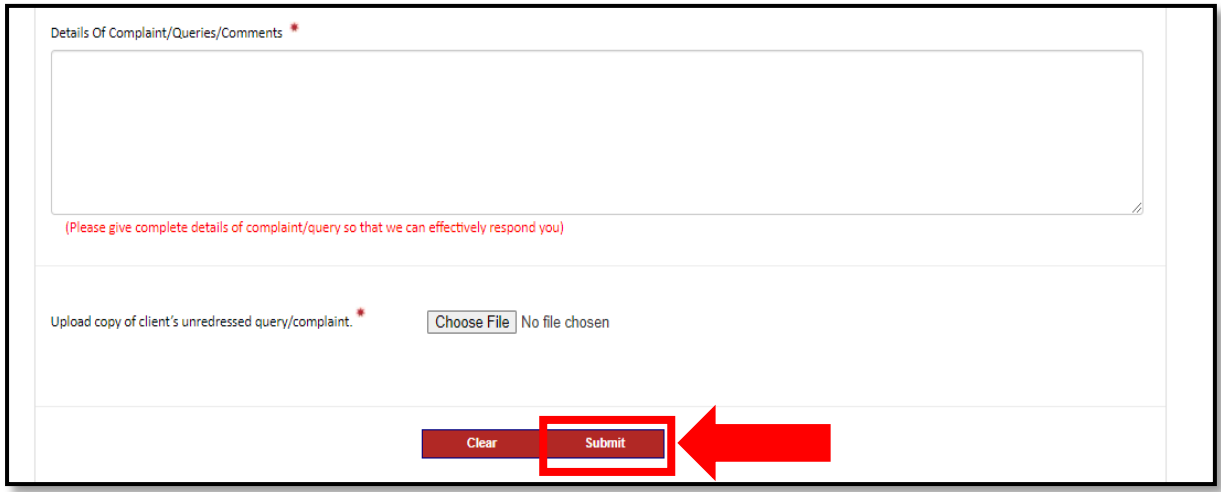

*Note: - In case, you select "Yes" for previously complaint raised then attachment will be mandatory.*

A reference no. will be generated and you will also receive an email confirmation on your registered email ID.

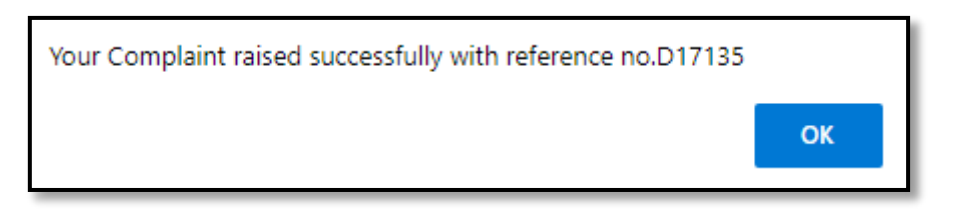

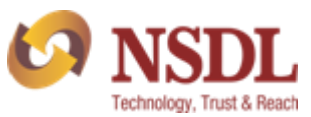

## 6.How to check the status

**Step 1:-** Go to Complaints

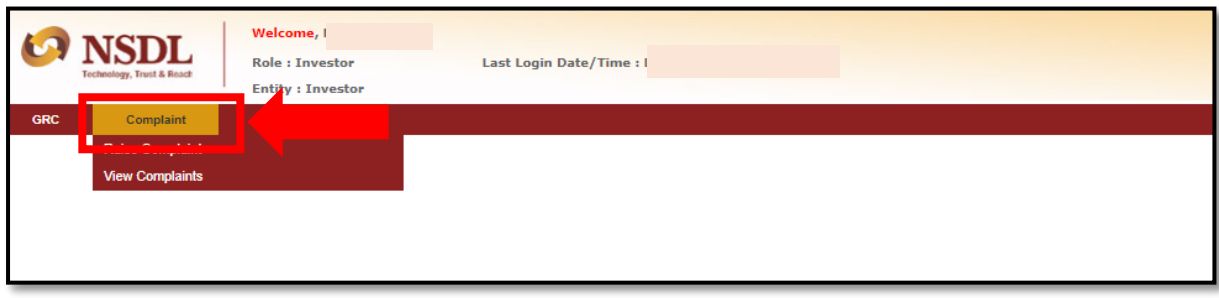

**Step 2:-** Click on "View complaint"

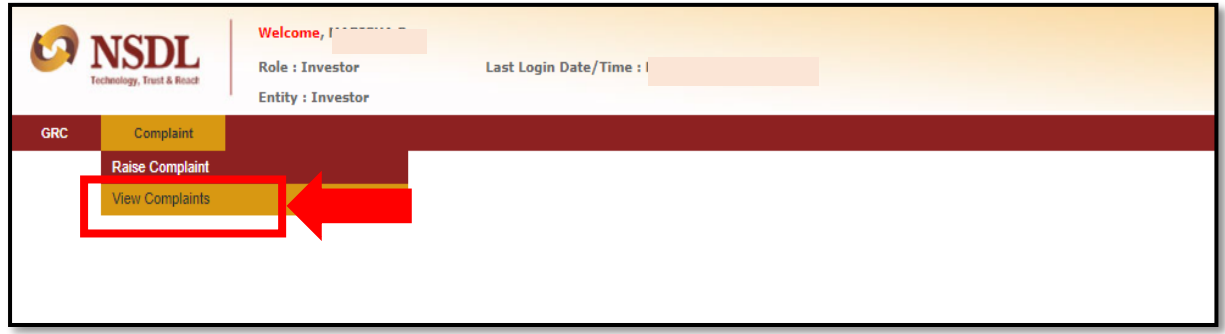

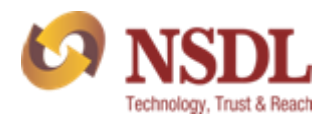

## 7.Introduction to GRC

## **Grievance Redressal Committee (GRC)**

If no amicable resolution of the complaint / grievance is arrived at, then the same shall be referred to the Grievance Redressal Committee (GRC) of NSDL after recording the reasons in writing.

There is no fee for referring the complaint / grievance to GRC.

It is preferable if the investor personally presents his / her case before the GRC. However, if for some reasons the investor cannot remain present, then other options can be adopted like teleconference / VC mode.

The Complainant can also choose to be represented through authorized representative, provided the GRC member approves.

Upon receipt of the reference, GRC (consisting of independent external persons) will examine the documents, hear the parties evaluate the complaint / grievance and derive necessary information thereof.

GRC will endeavor to resolve the complaint / grievance of the investor in timely manner and pass an Order accordingly.

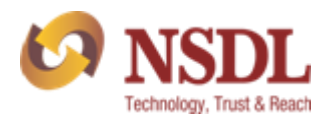

## 8. Process to raise GRC

Please follow below steps to raise GRC through NSDL website.

**Step 1:-** Login into Investor Grievance portal.

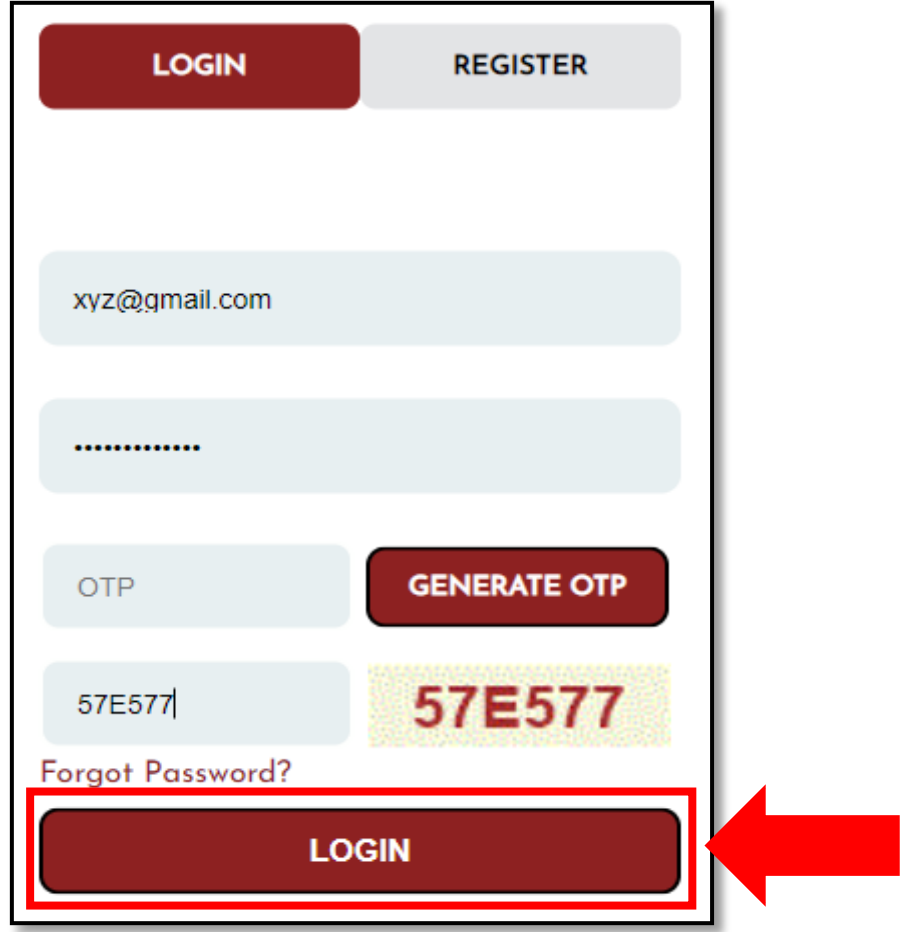

## Step 2:- Click on "GRC".

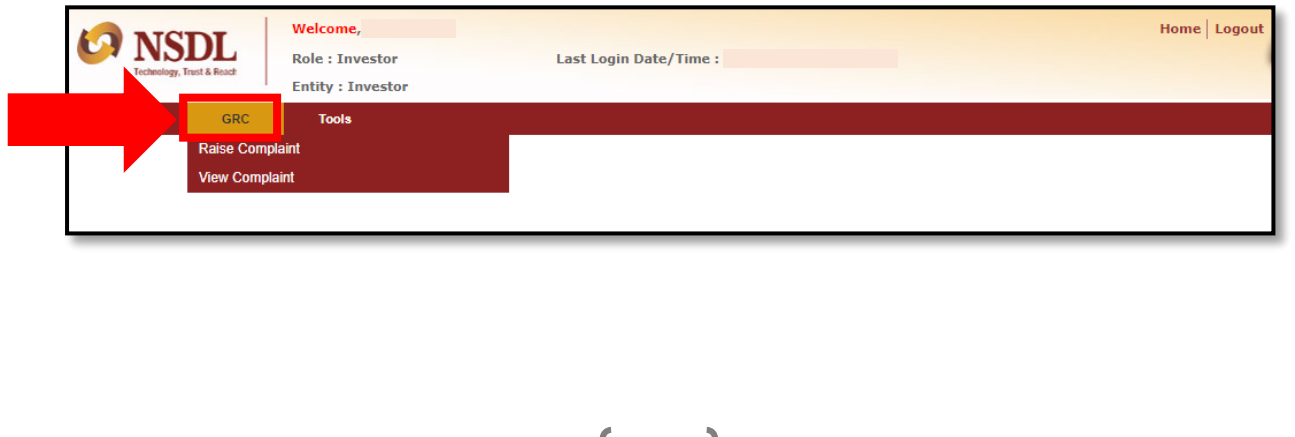

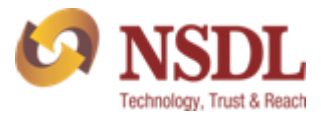

**Step 3:-** Click on "Raise GRC" option.

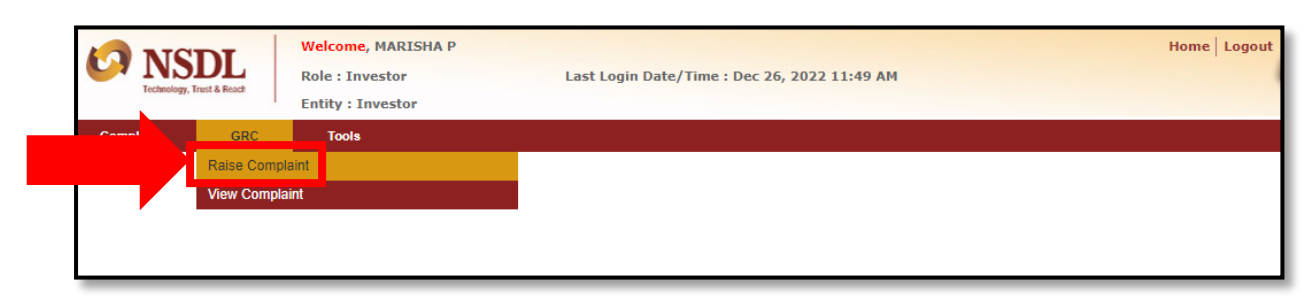

### **Step 4:** - Kindly read and click on **"Yes"** to lodge GRC.

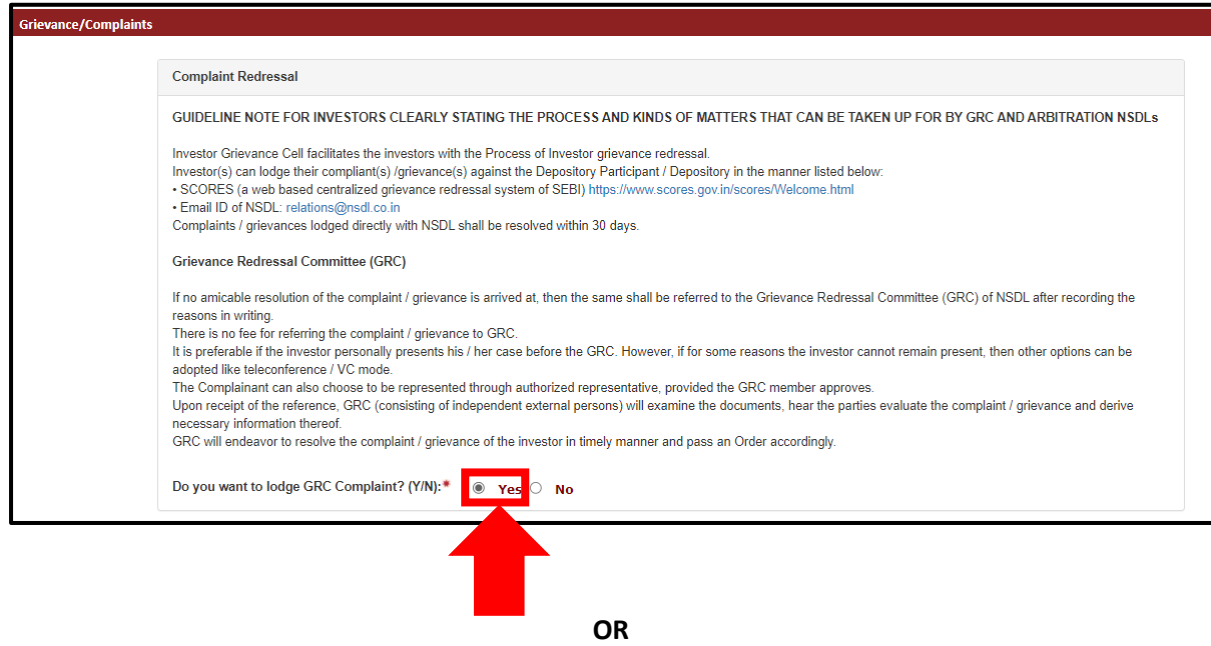

If you select **"No"** then below pop-up message will arise.

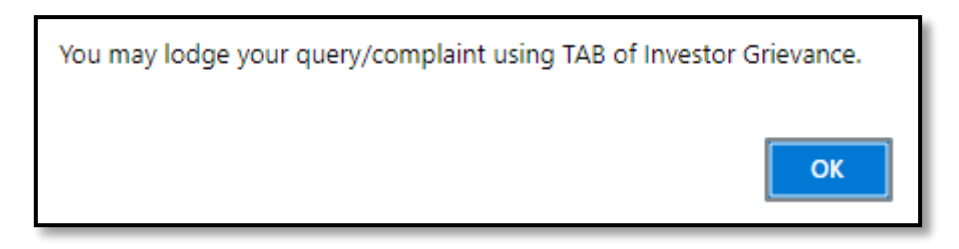

**Step 5:-** Appended form will start reflecting after following above steps.

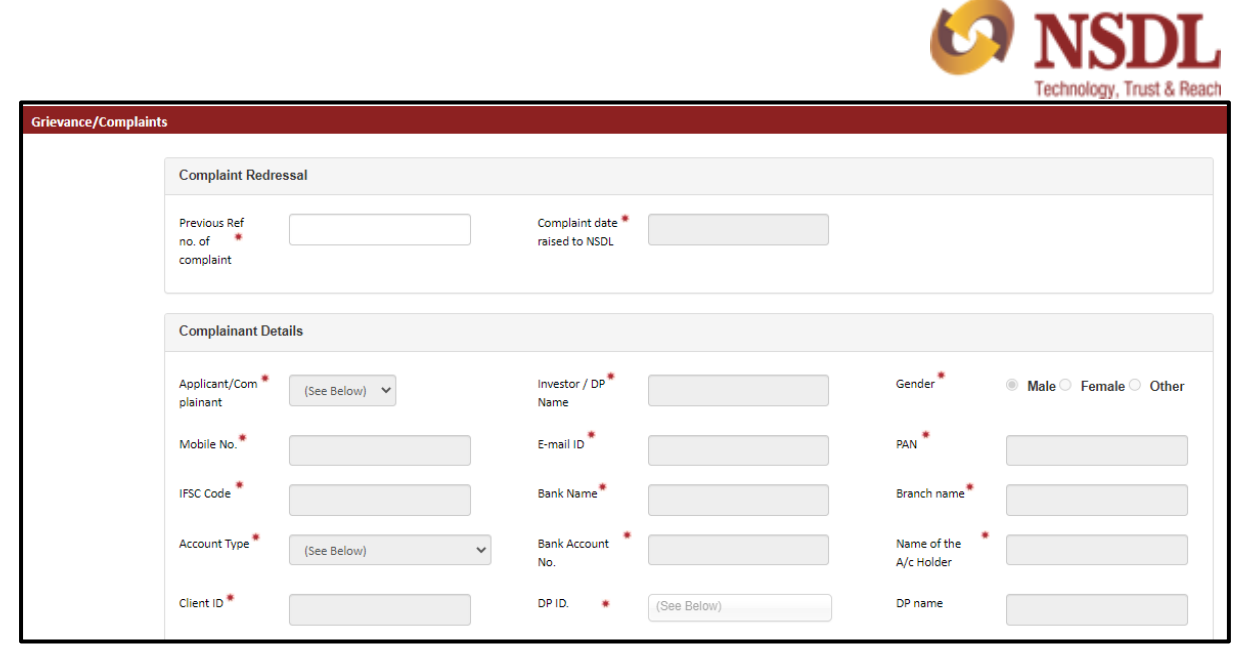

Step 6:- Enter "Previous Ref no. of complaint" to disable the form.

 "Complaint date raised to NSDL" will be auto-populated after entering previous Ref no. of complaint. (Please note that previous Ref no. should be more than 30 working days)

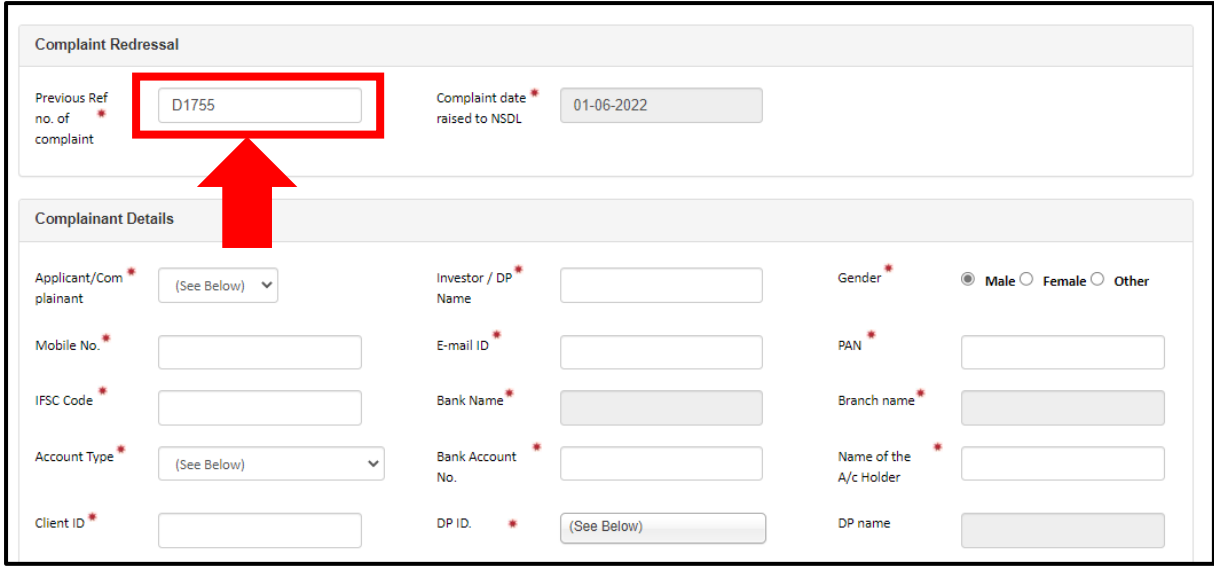

**Step 7:-** Please fill all the fields under Complainant Details.

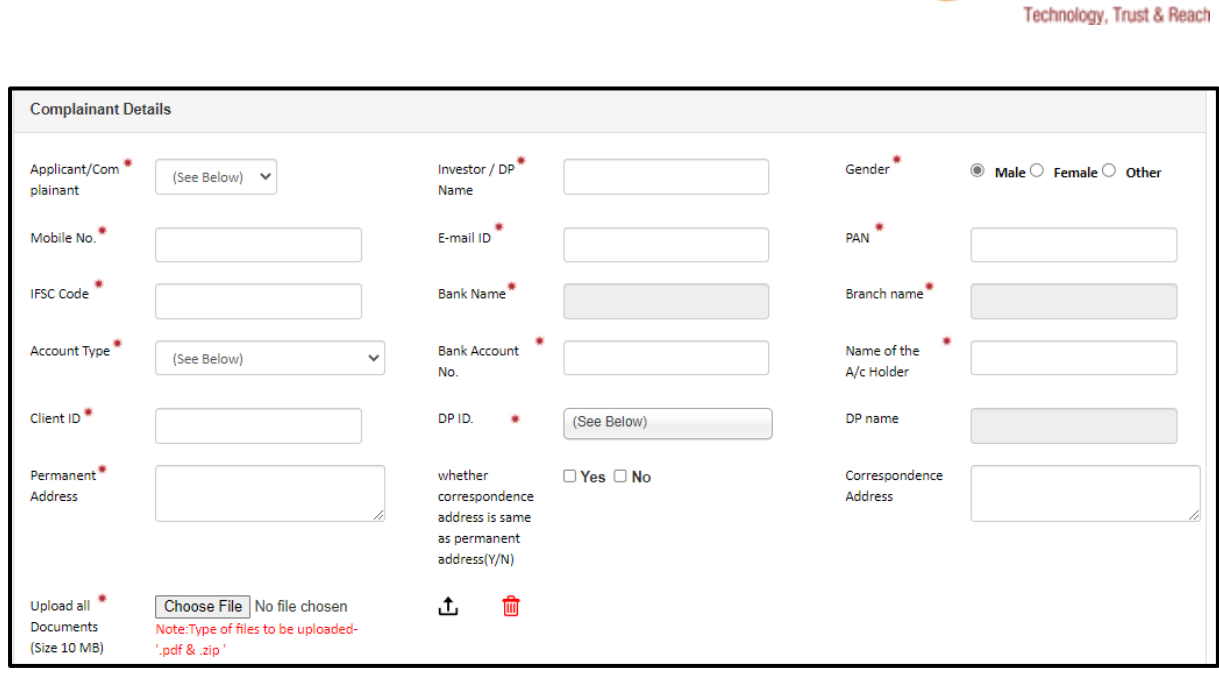

### *Note: -*

- *"Upload all documents" column will be mandatory while raising GRC.*
- *Please click on "Upload file" symbol after choosing the file/documents.*
- *Kindly attach all the relevant documents while raising GRC.*

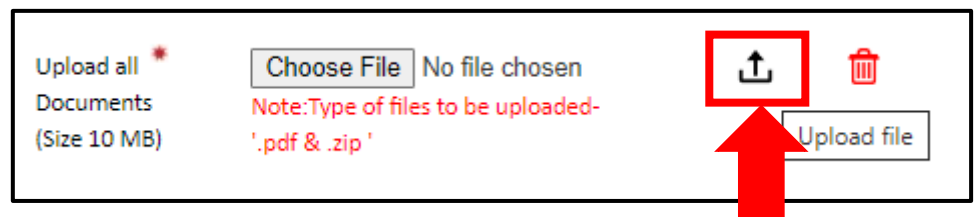

**Step 8: -** Please fill Respondent Details fields.

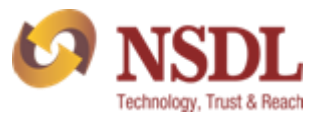

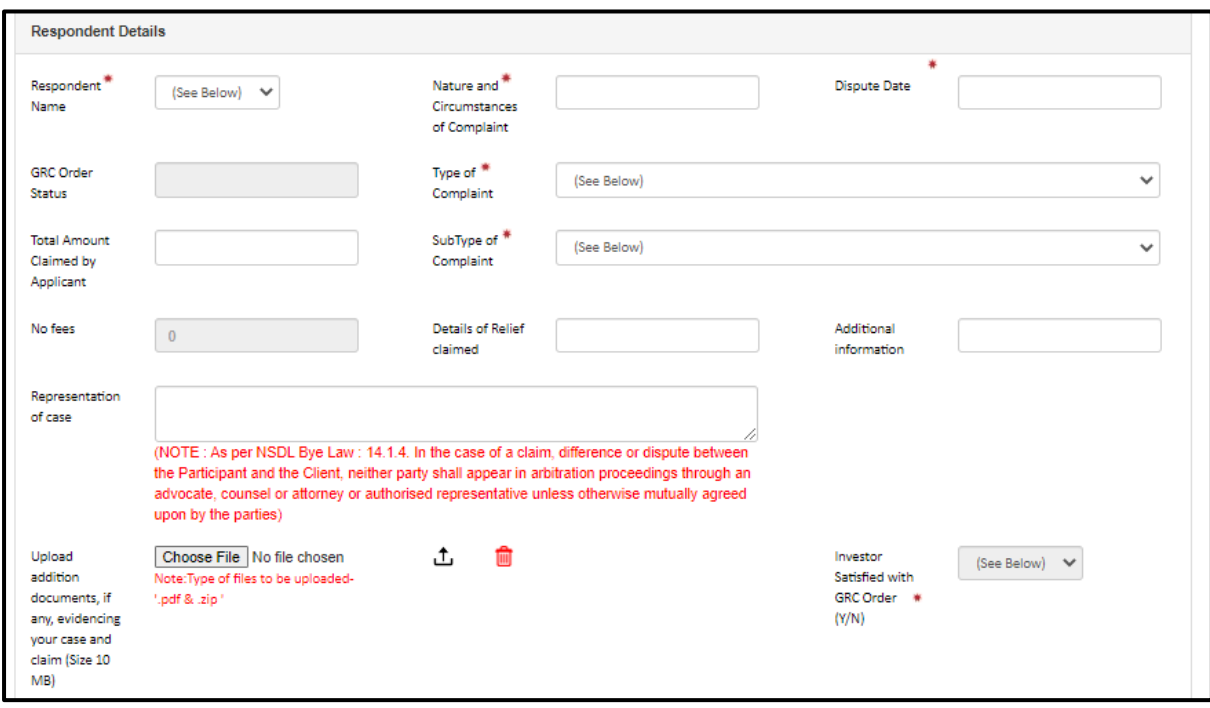

**Step 9: -** After filling all the fields click on **"Save"** option.

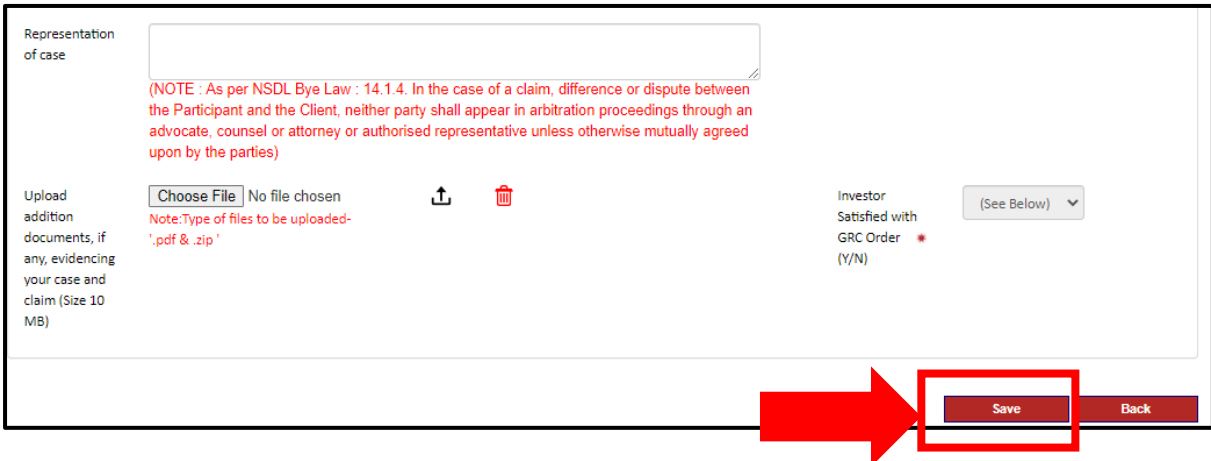

A reference no. will be generated and you will also receive an email confirmation on your registered email ID.

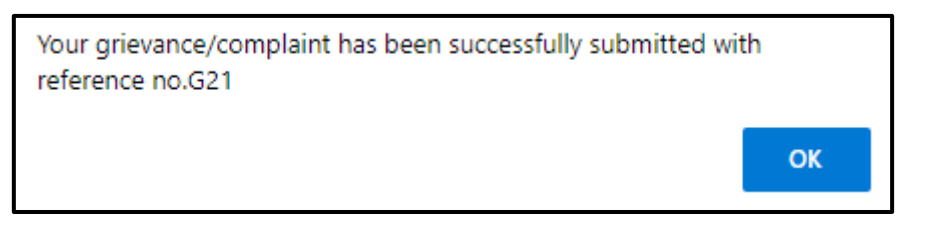

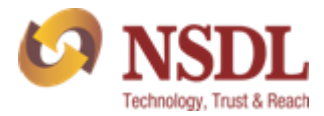

**Step 10: -** Once GRC form us "**Accepted by NSDL official**", then you have answer the "Investor Satisfied with GRC Order" column in "Yes" or "No".

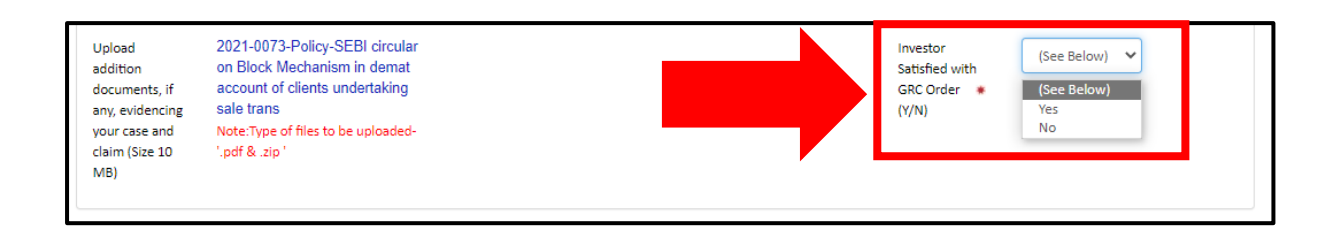

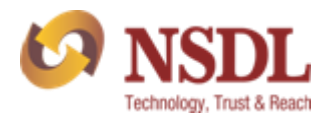

## 9. HOW TO CHECK THE STATUS OF GRC

Please follow below steps to view the status of GRC raised.

**Step 1:-** Click on GRC

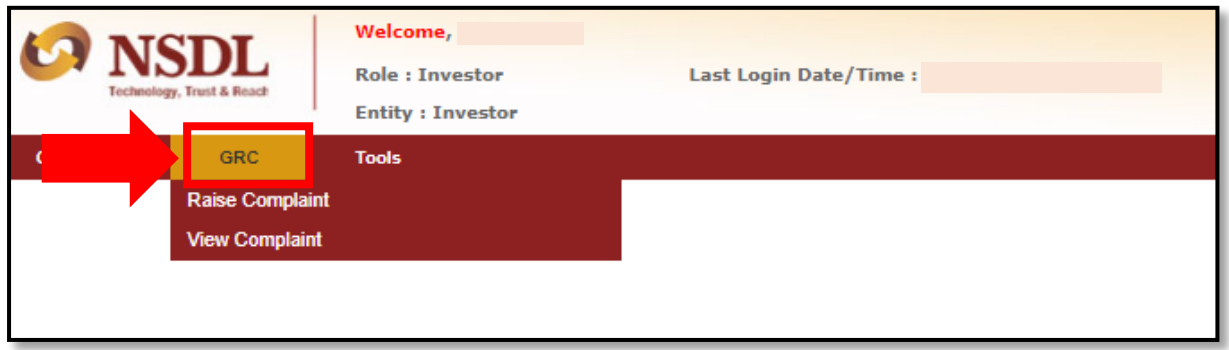

**Step 2:-** Click on "View Complaint" under GRC tab.

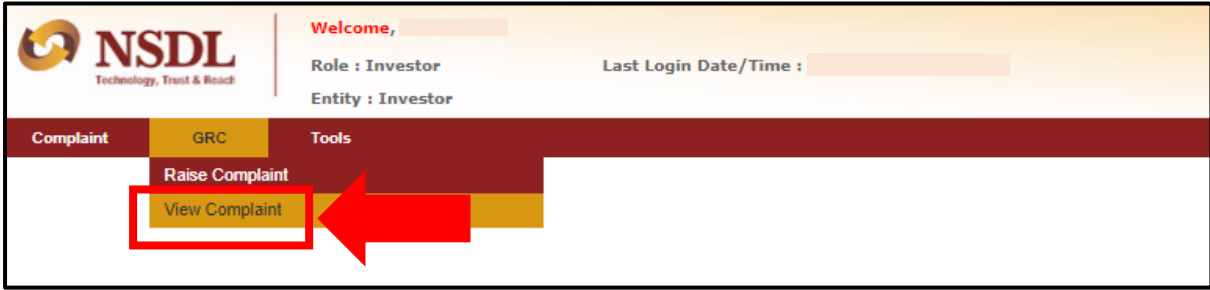

**Step 2:-** Click on "View Complaint" under GRC tab.

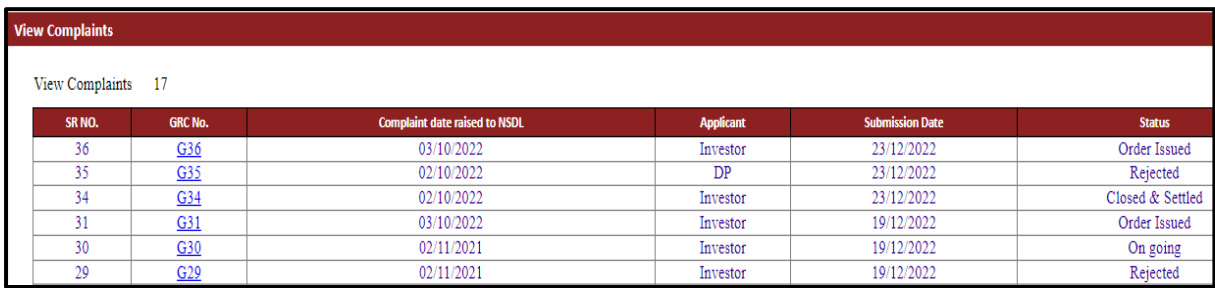

Below are the bifurcation of "Status" column updated.

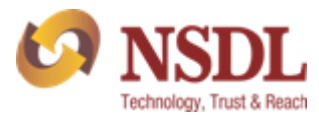

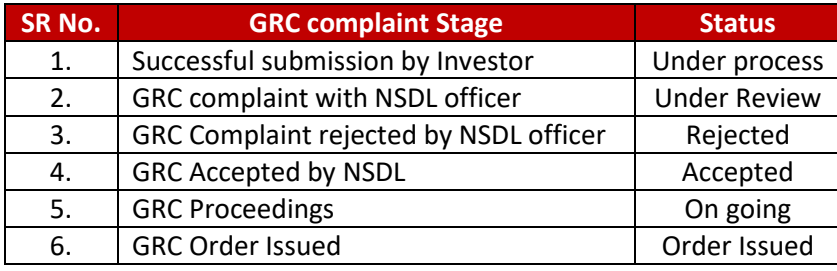

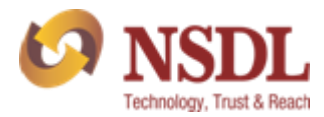

# THANK YOU